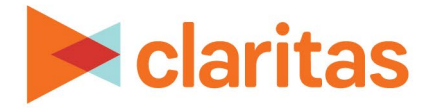

# **AudienceAnywhere**

# **Optimize Report Scheduler**

### **CONTENTS**

[Overview](#page-0-0) Setup a Scheduled Report Delete a Scheduled Report Respondent Data Report Output Attribution Report Output Attribution + Lift Report Output Appendix Legal Notifications

### <span id="page-0-0"></span>**OVERVIEW**

In addition to the summary reports contained in the application, certain Optimize users will have the ability to schedule additional reports to be delivered over the duration of a given campaign.

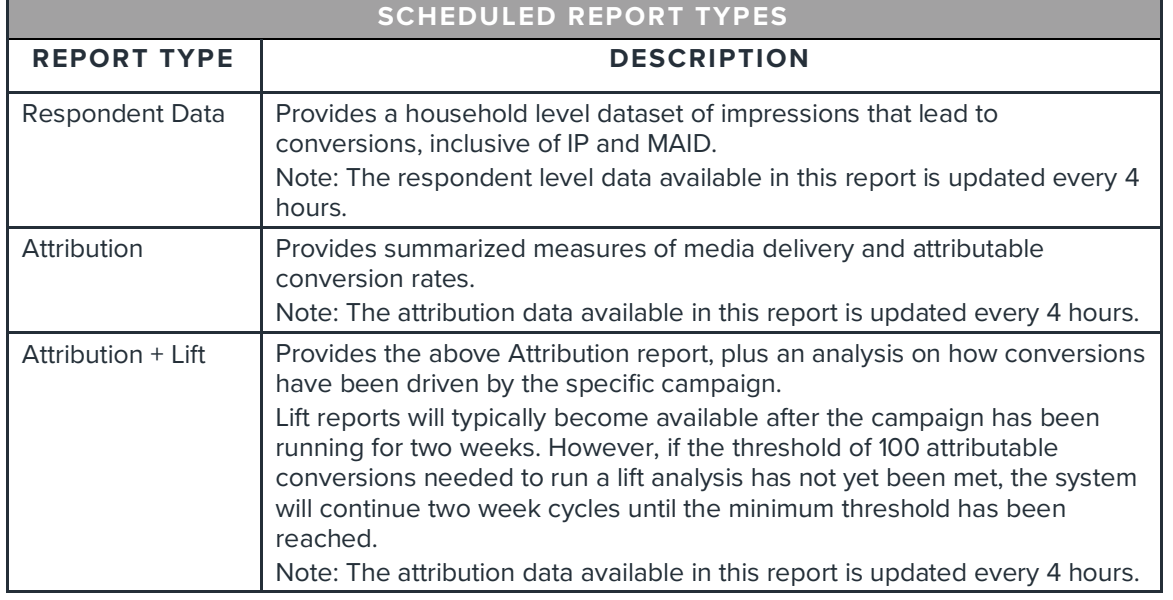

The types of reports will be supported through scheduled reports are:

This document will take you through the process of scheduling these reports.

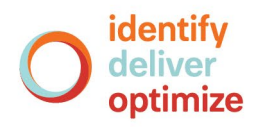

Note: The Admin user role will have the ability to setup scheduled reports for campaigns that are in flight or launching.

# **SETUP A SCHEDULED REPORT**

1. Click on the Optimize module and select Report Scheduler.

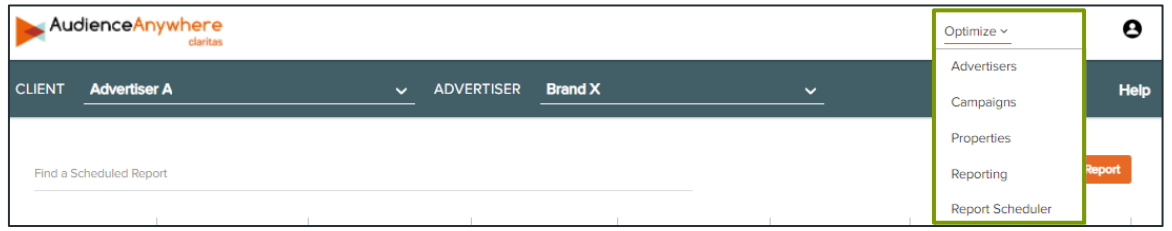

- 2. (Optional) If there are multiple Advertisers available in the Advertiser dropdown, ensure the correct Advertiser has been selected.
- 3. Click Create New Scheduled Report.

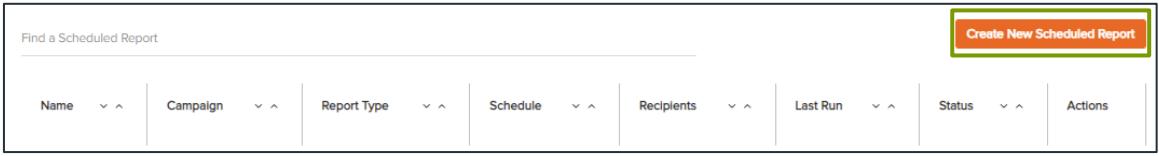

4. Enter the following details for the scheduled report:

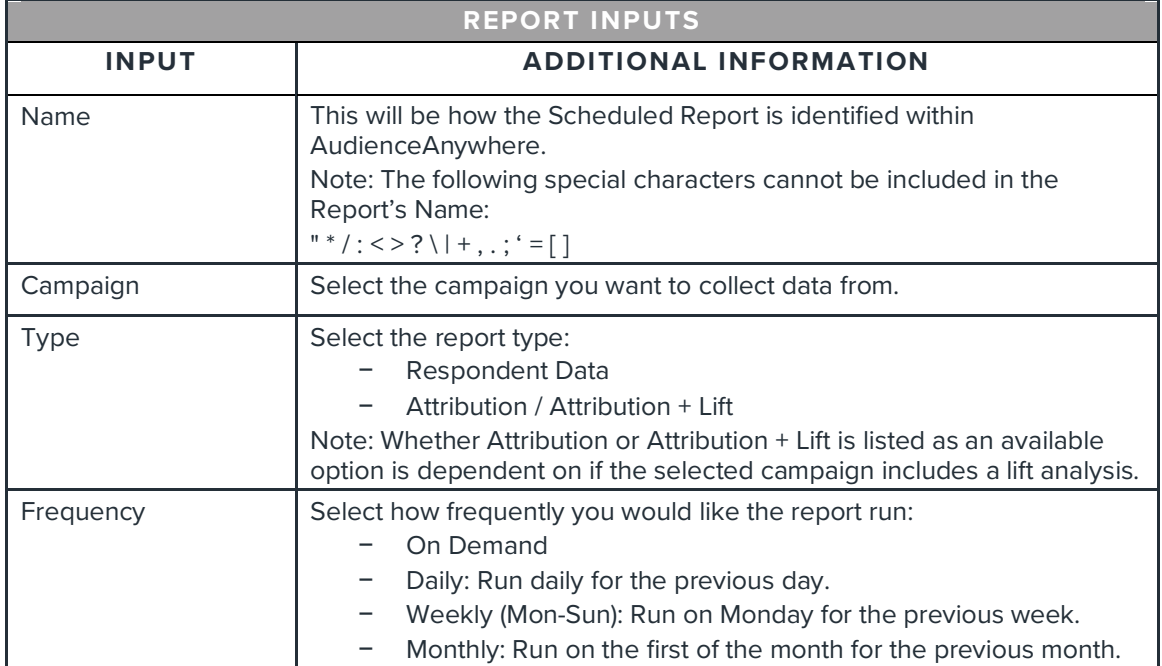

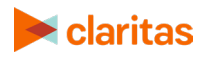

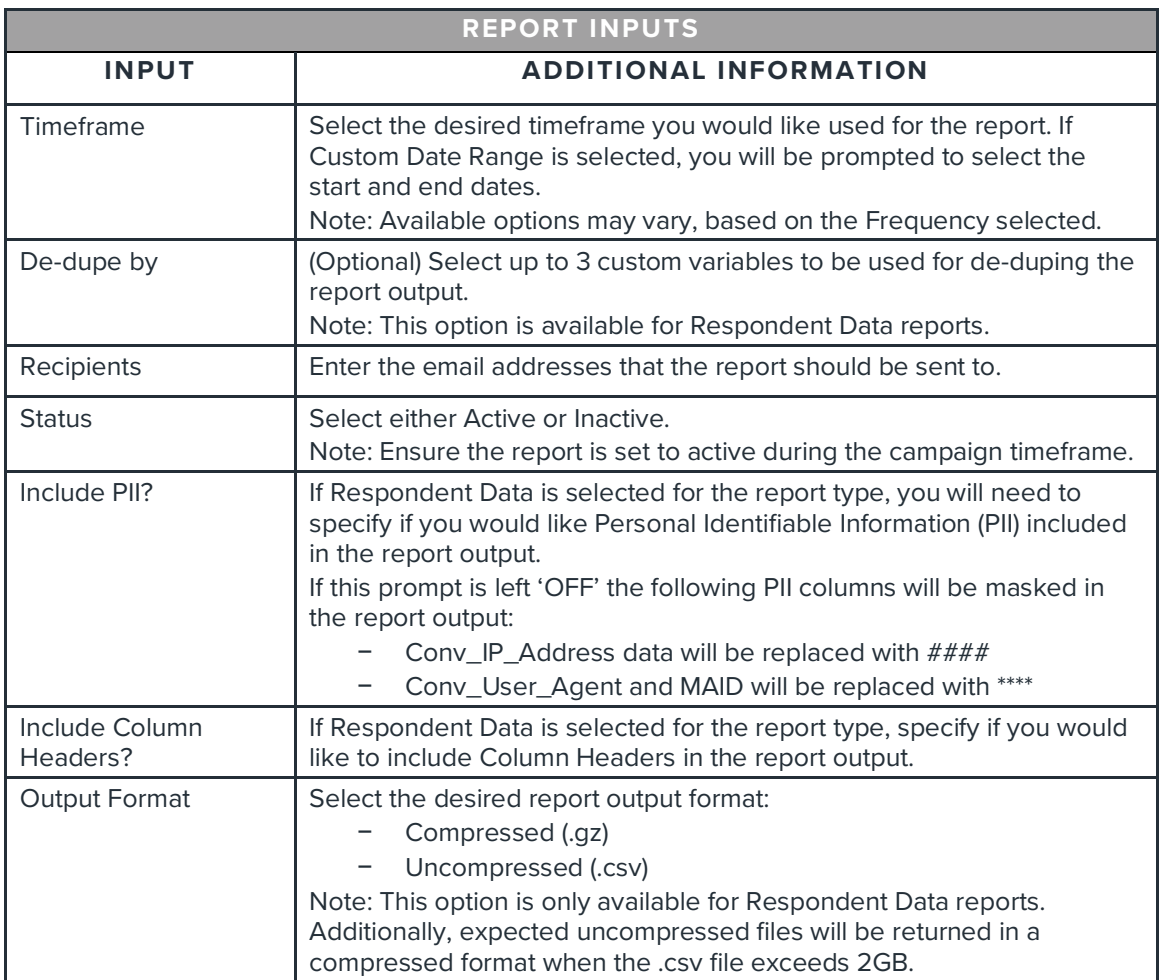

- 5. After confirming all selections, click Save.
- 6. The newly created report will be available on the main Report Schedule page. Click Run to generate the report on demand.

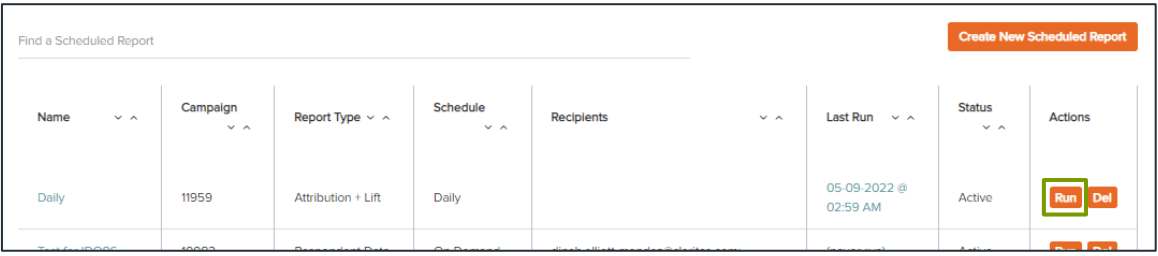

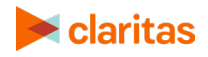

## **DELETE A SCHEDULED REPORT**

Users setup as an Admin have the ability to delete Scheduled Reports.

Follow the below steps to delete a Scheduled Report:

1. Click on the Optimize module and select Report Scheduler.

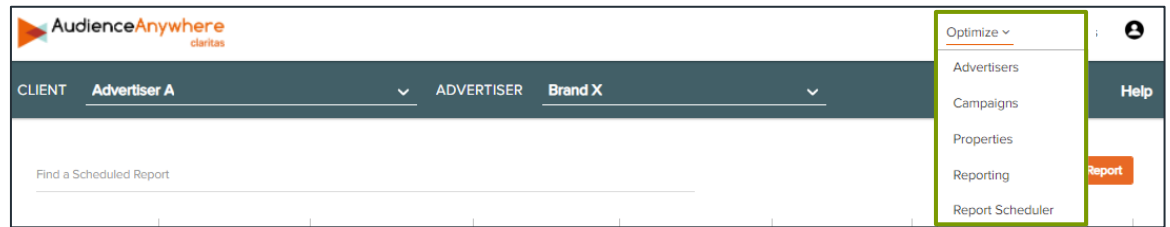

- 2. (Optional) If there are multiple Advertisers available in the Advertiser dropdown, ensure the correct Advertiser has been selected.
- 3. Click the Delete option next to the report you want to delete.

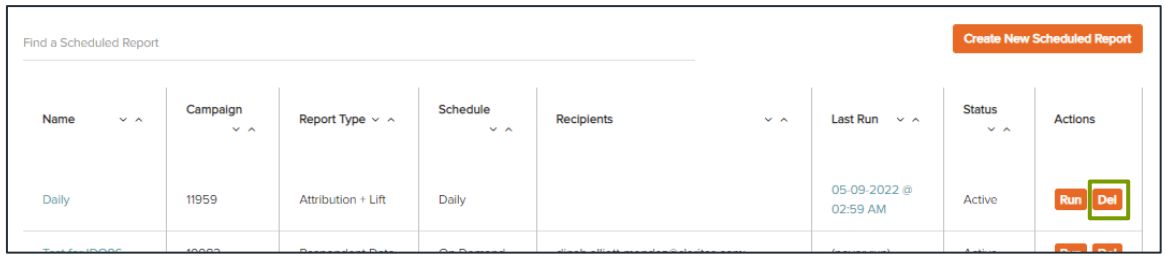

4. A confirmation message appears. Click Delete.

### **RESPONDENT DATA REPORT OUTPUT**

#### **For Campaigns Following the Release of Graph 2.0/Attribution 3.0**

Once a Respondent Data report has been generated, a link to the report will be sent via email to all recipients listed. The file will also be available for download within the Optimize Report Scheduler.

Recipients will receive the report through both the campaign and post-period timeframe.

Note: The Respondent Data report will not include the Claritas projection attribution methodology in the report output. This report allows you to view attribution and the match flag for every attributed event.

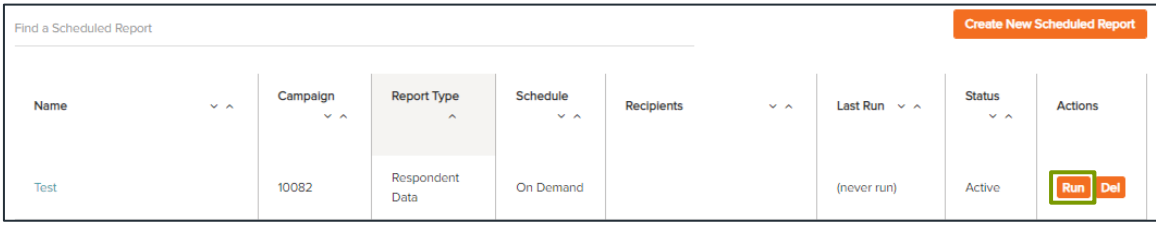

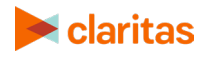

The following data will be available within the report:

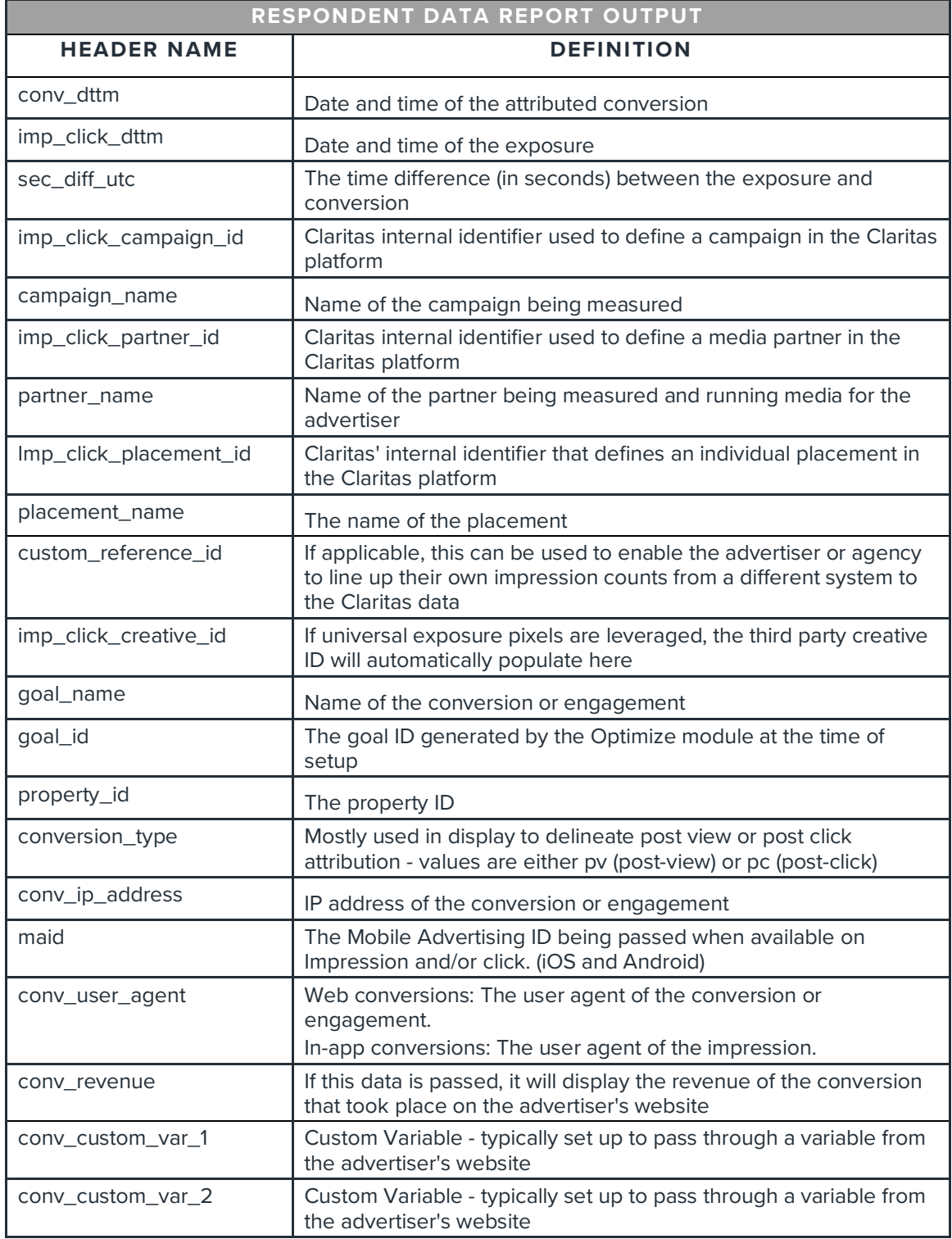

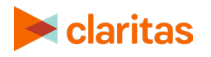

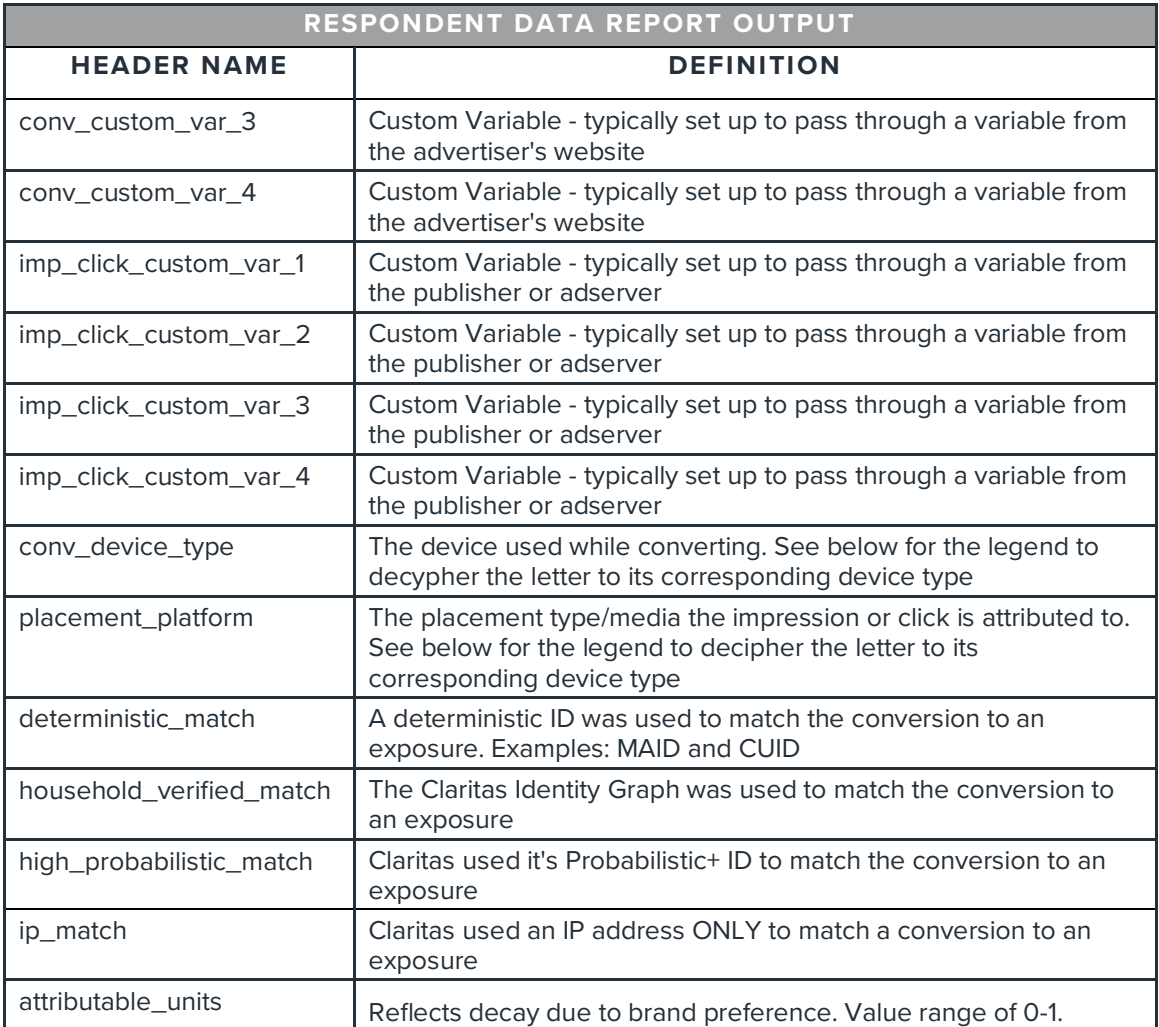

The following table contains the device type legend:

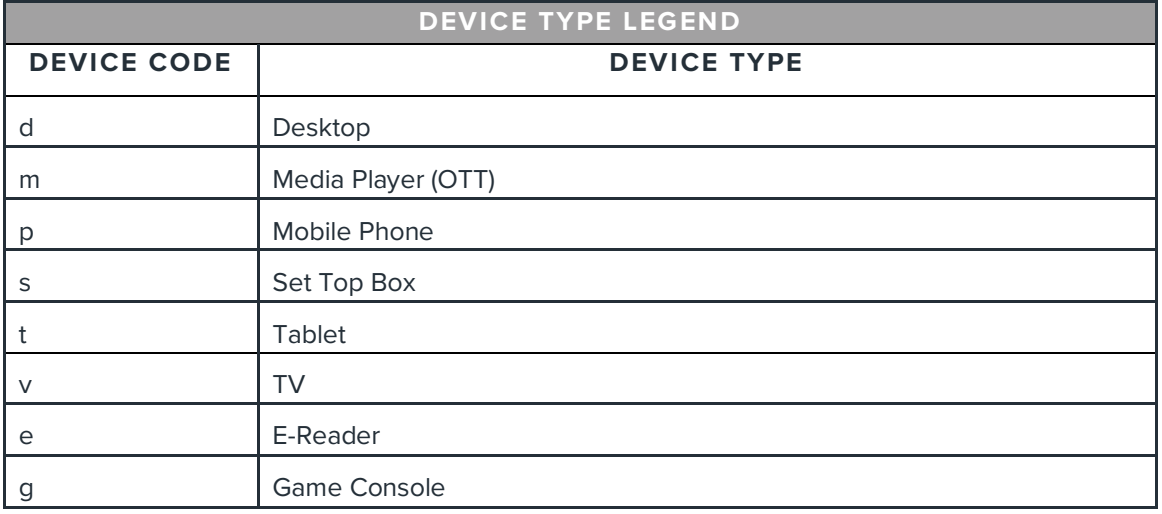

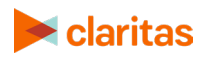

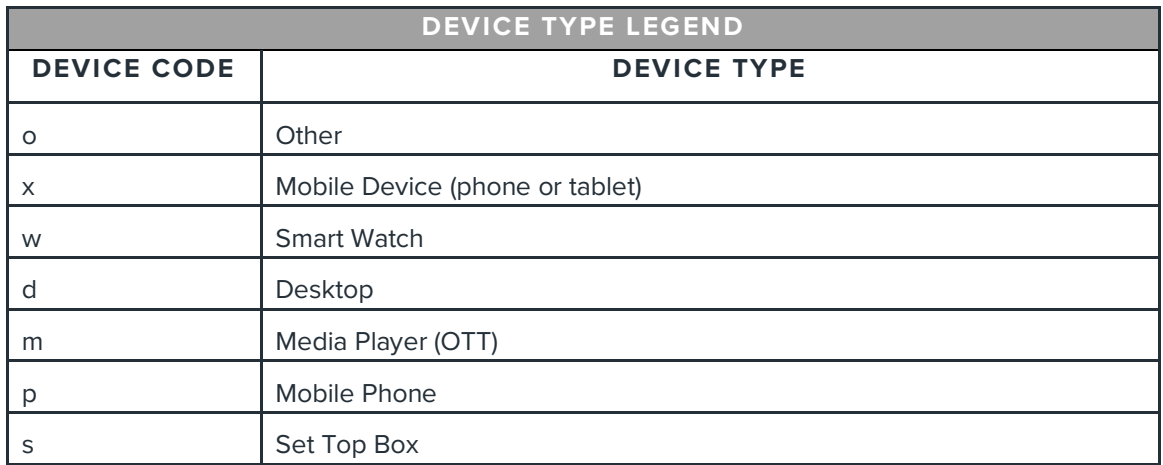

#### **Report Output, File Specifications**

The following table specifies the data type and character length for each data element in the Respondent Data report output.

Note: The output file is comma delimited, and double quotes are used as the text qualifier and for empty fields.

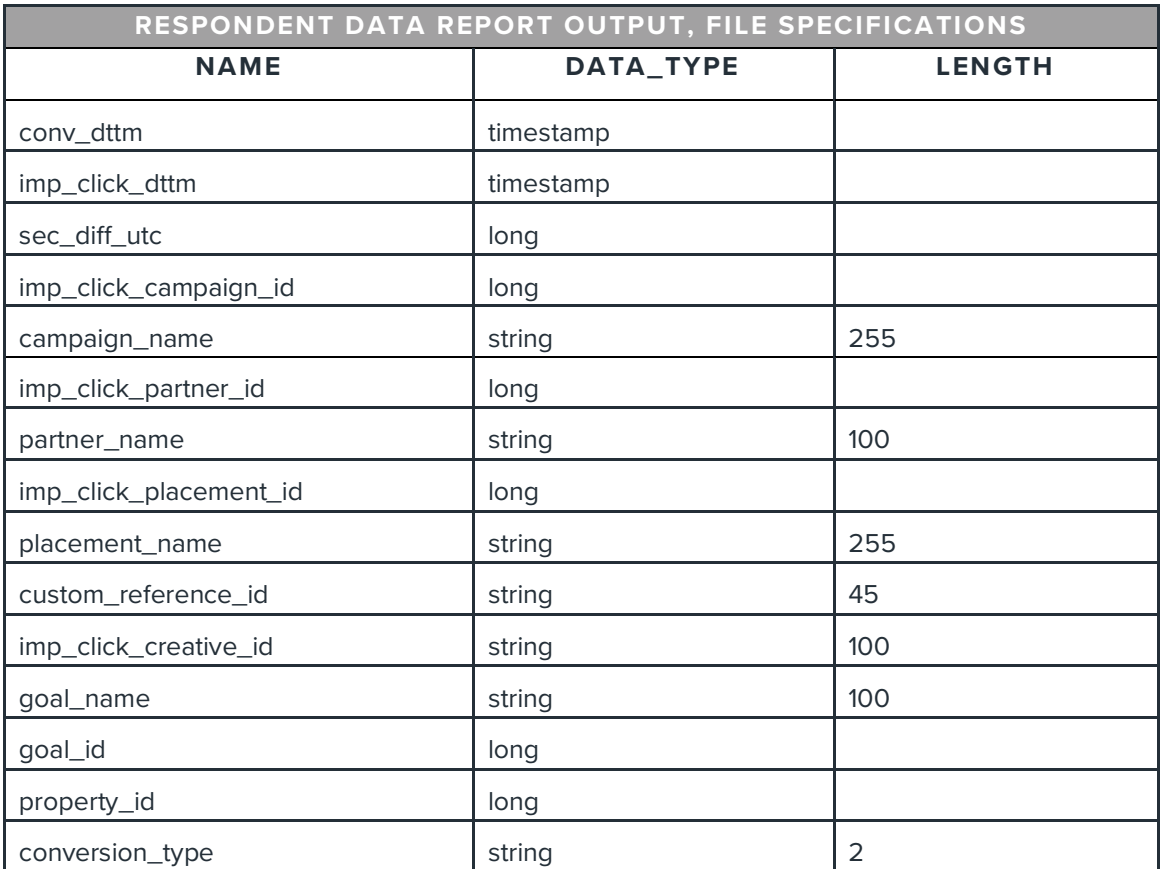

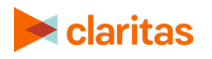

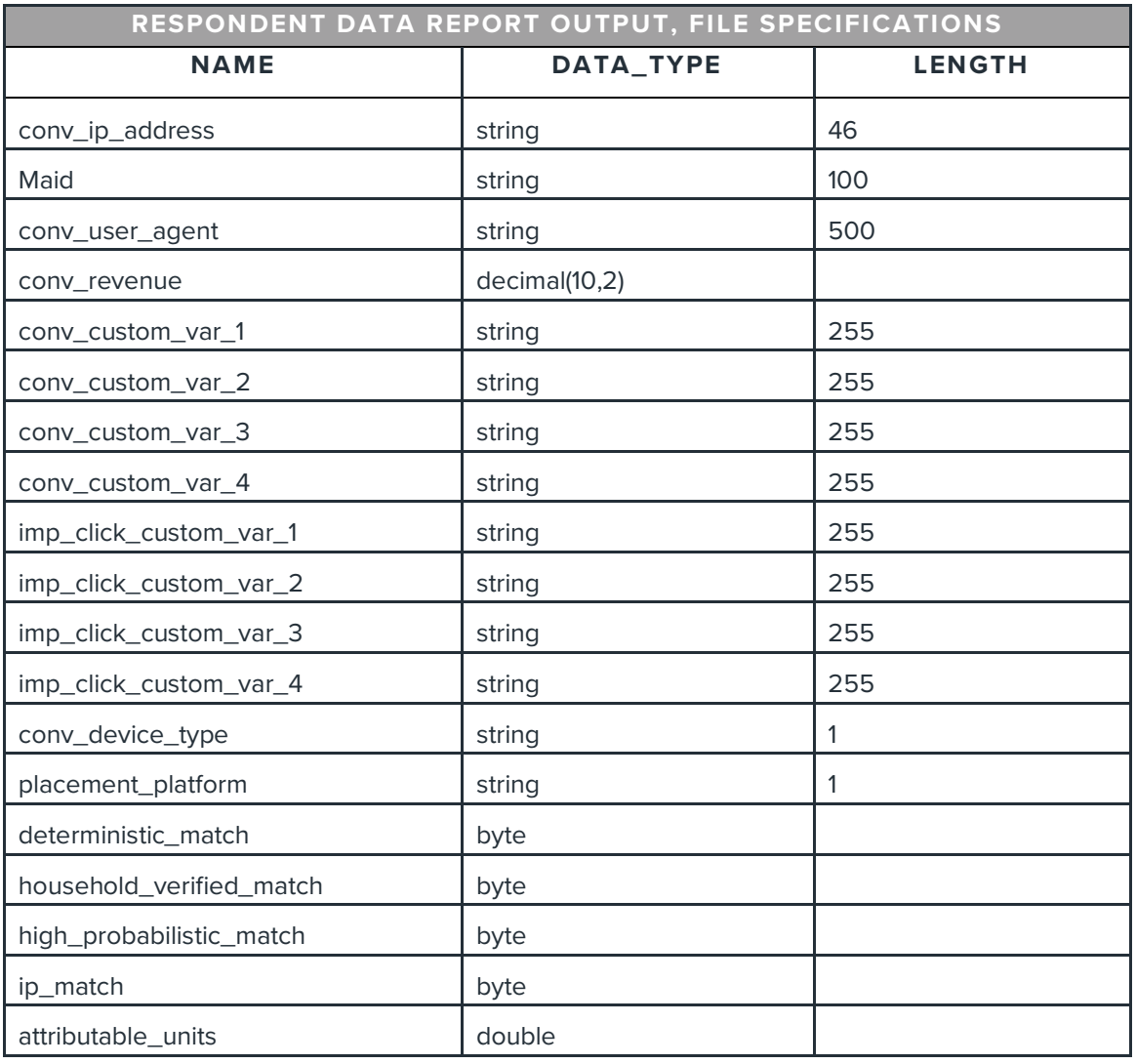

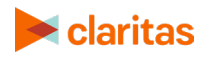

## **ATTRIBUTION REPORT OUTPUT**

Once an Attribution report has been generated, a link to the report will be sent via email to all recipients listed. The file will also be available for download within the Optimize Report Scheduler.

Recipients will receive the report through both the campaign and post-period timeframe.

Note: The Attribution report output will include the Claritas projection attribution methodology in the report output.

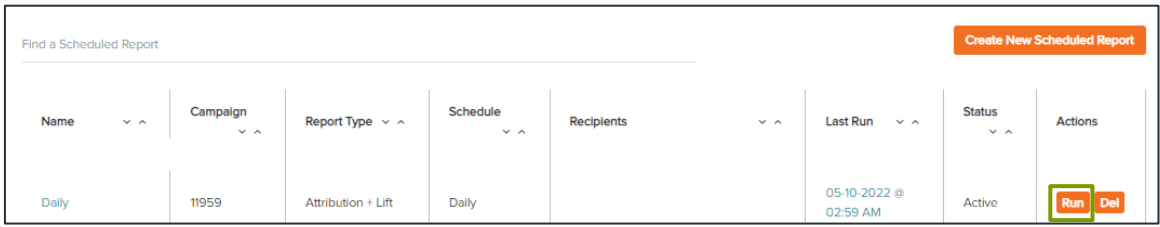

The following data will be available within the Attribution report:

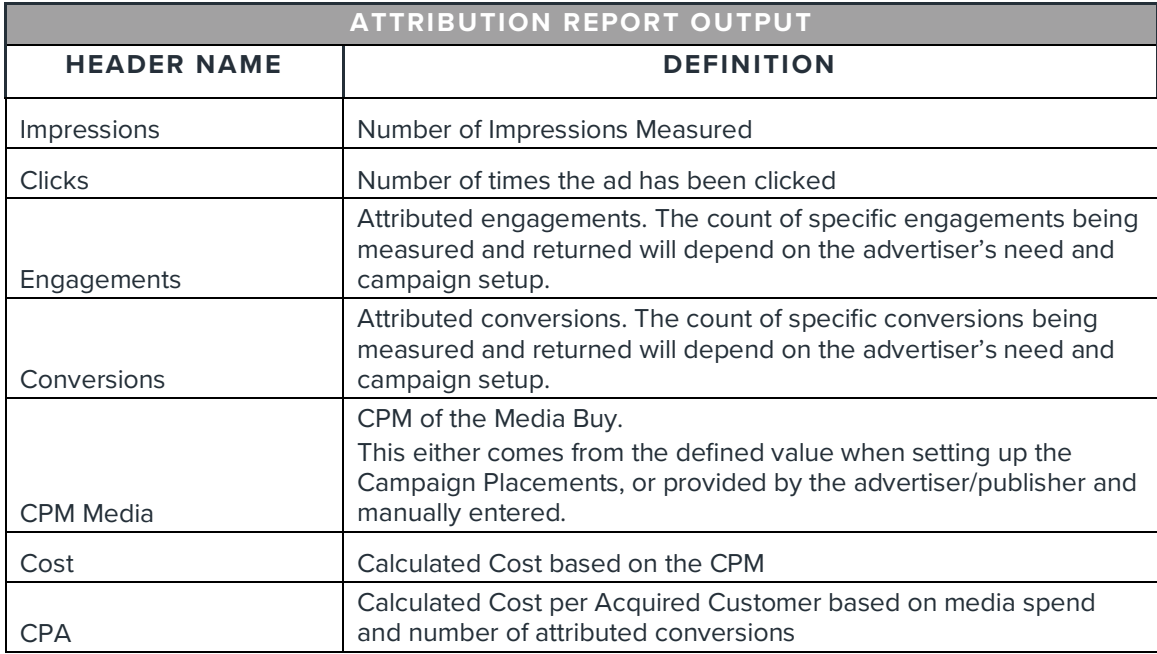

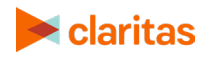

# **ATTRIBUTION + LIFT REPORT OUTPUT**

Once an Attribution + Lift report has been generated, a link to the report will be sent via email to all recipients listed. The file will also be available for download within the Optimize Report Scheduler.

Recipients will receive the report through both the campaign and post-period timeframe.

Note: The Attribution + Lift report output will include the Claritas projection attribution methodology in the report output.

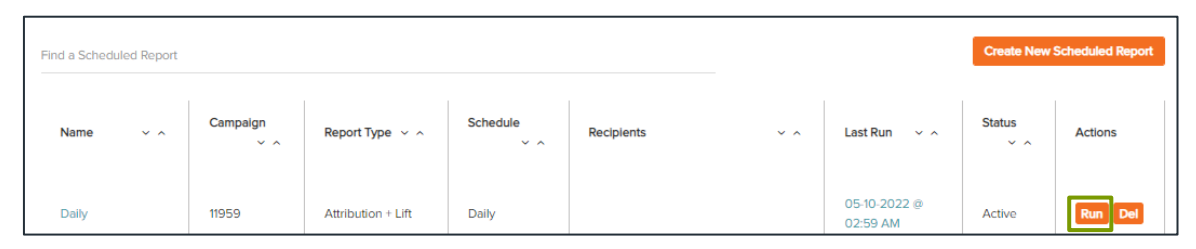

The following data will be available within the Attribution + Lift report:

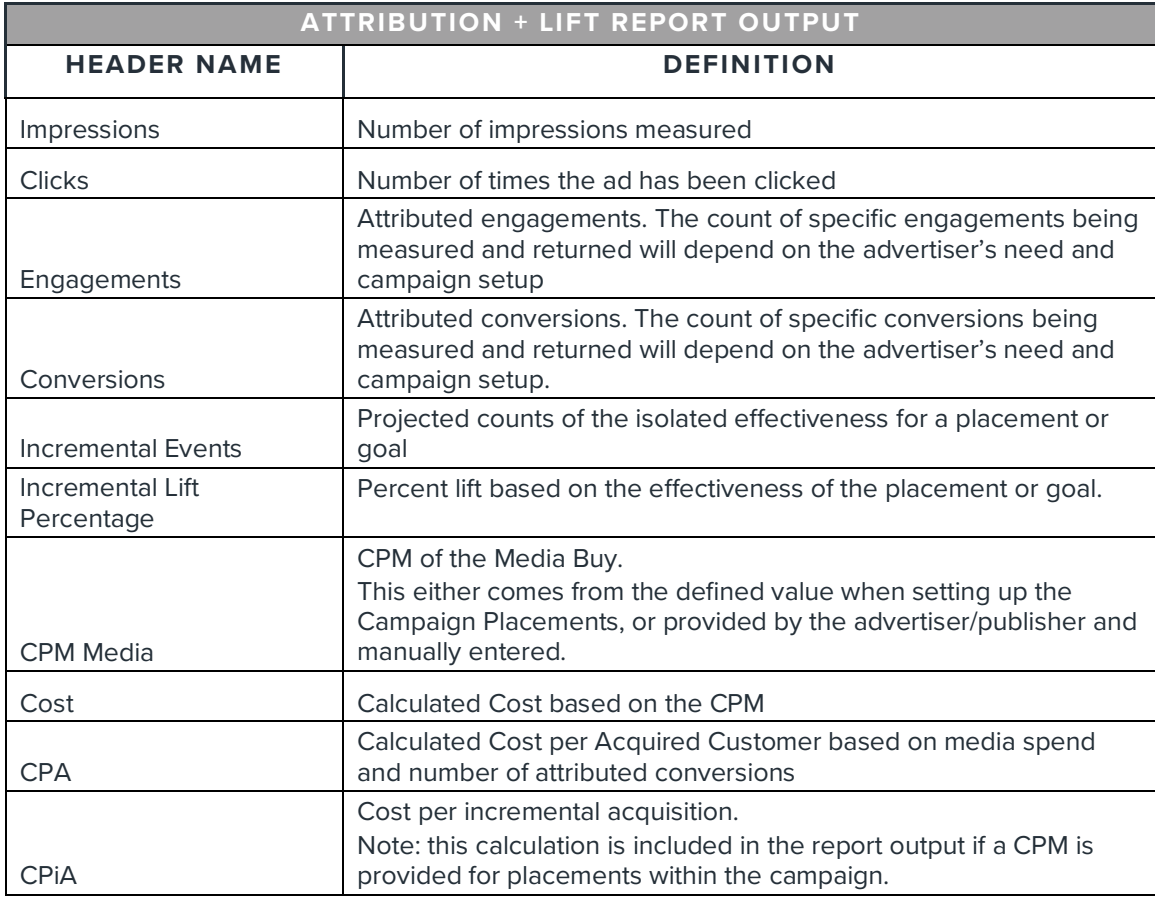

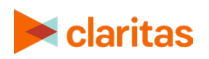

### **APPENDIX**

#### **For Campaigns Prior to the Release of Graph 2.0/Attribution 3.0**

The following data will be available within Respondent Data reports for legacy campaigns created prior to the release of Graph 2.0/Attribution 3.0.

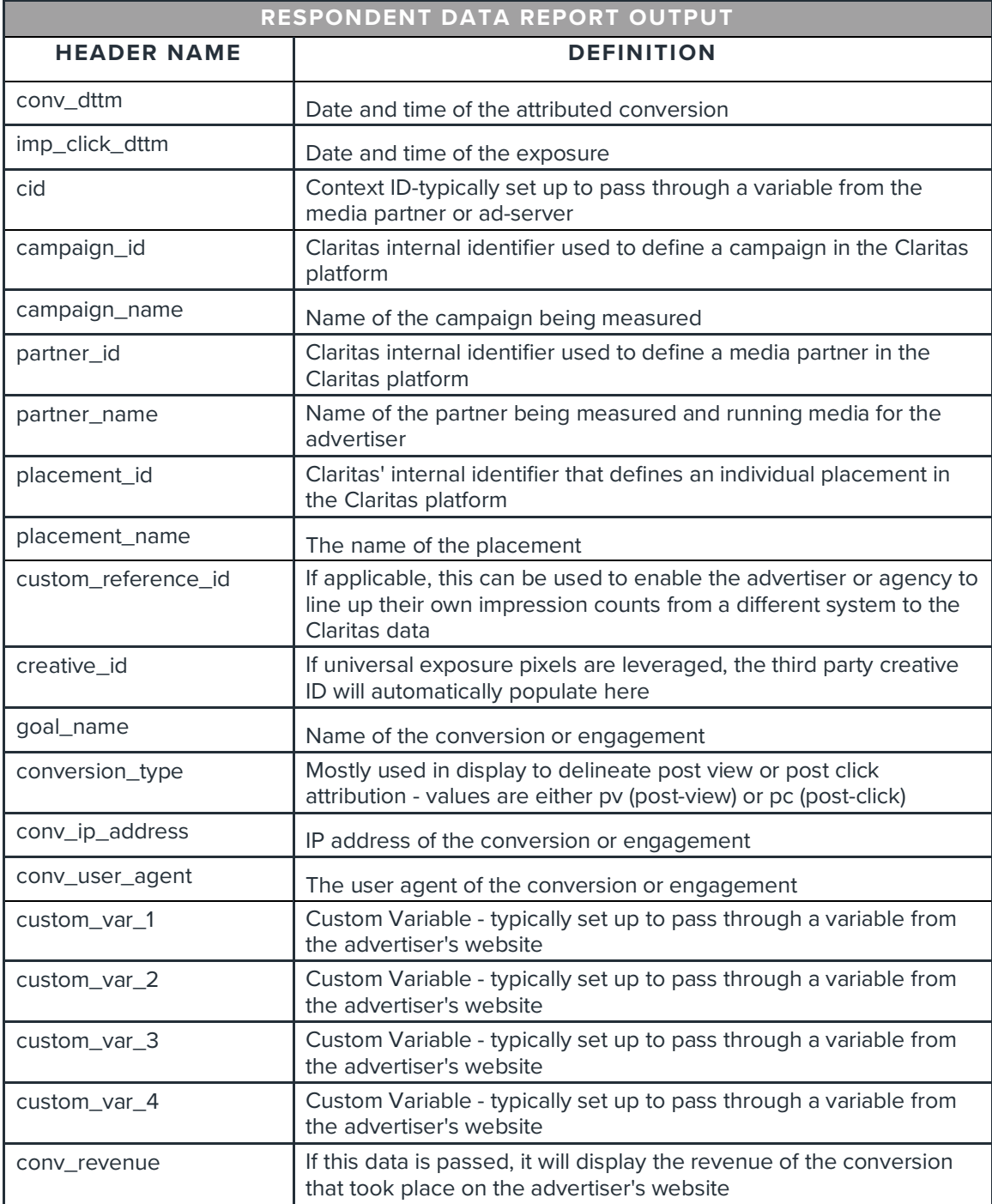

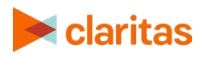

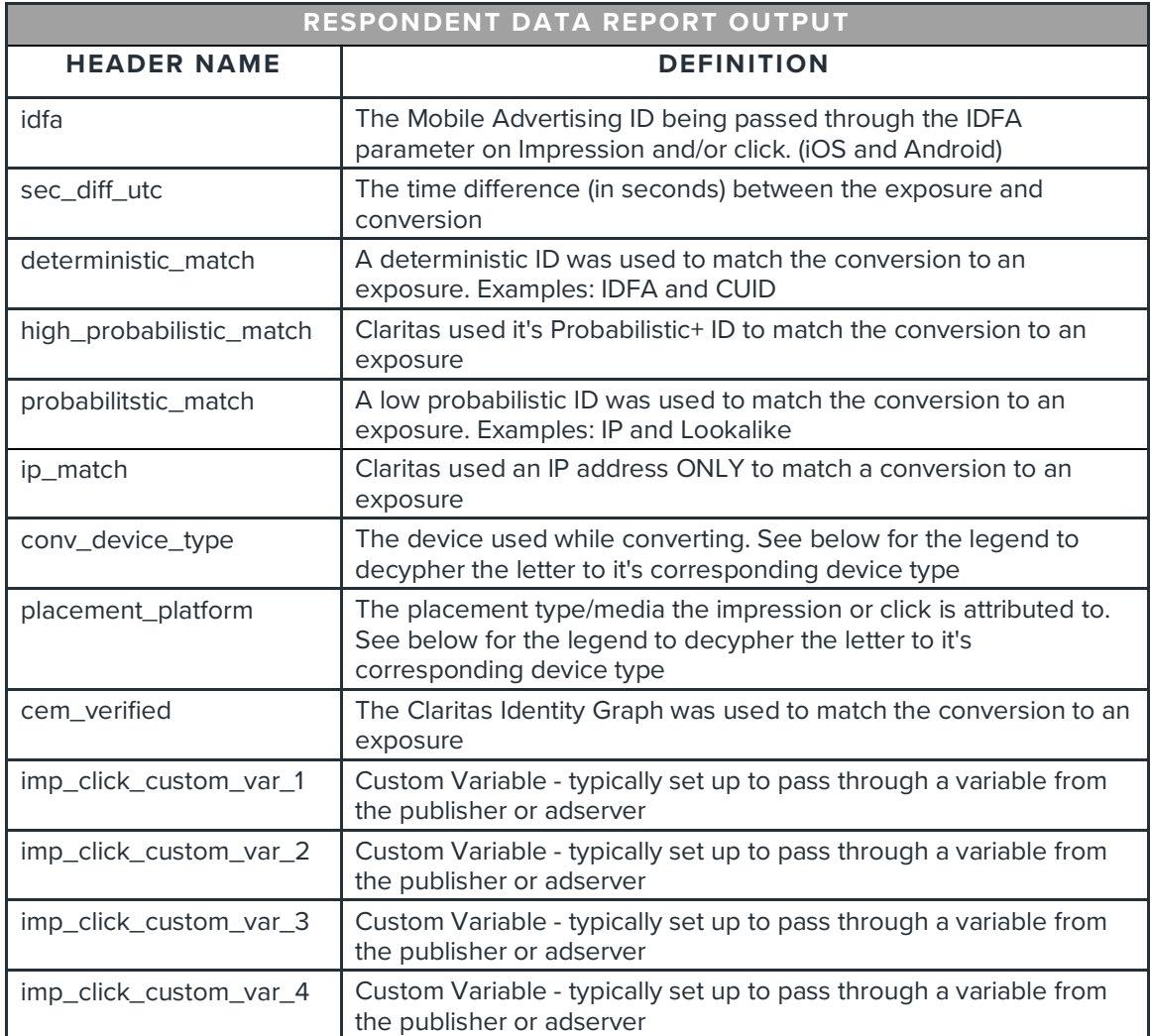

The following table contains the device type legend:

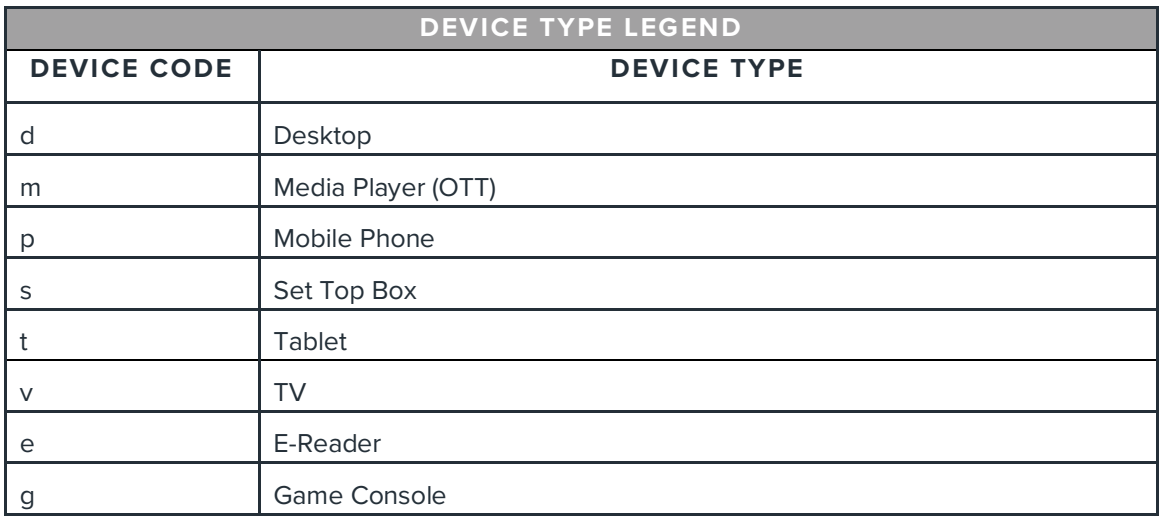

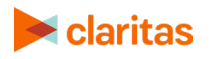

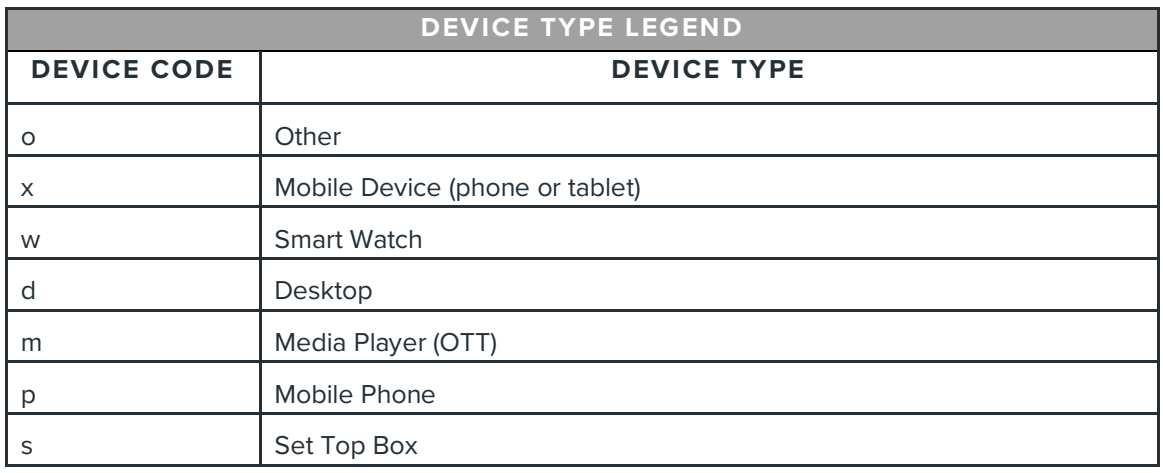

### **LEGAL NOTIFICATIONS**

AudienceAnywhere is a registered trademark of Claritas, LLC. Other company names and product names are trademarks or registered trademarks of their respective companies and are hereby acknowledged.

This documentation contains proprietary information of Claritas. Publication, disclosure, copying, or distribution of this document or any of its contents is prohibited, unless consent has been obtained from Claritas.

Some of the data in this document is for illustrative purposes only and may not contain or reflect the actual data and/or information provided by Claritas to its clients.

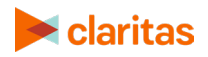